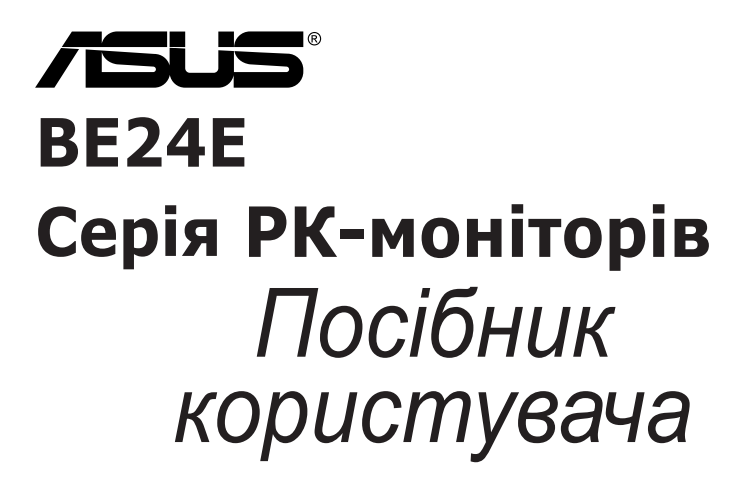

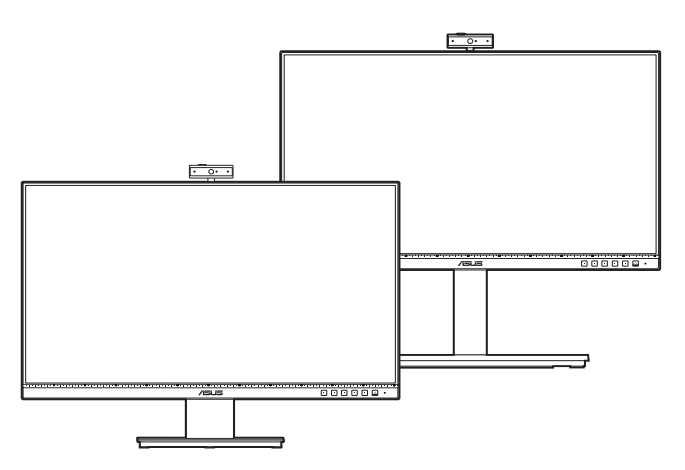

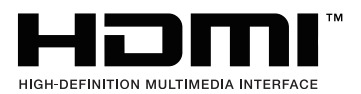

Перший випуск Лютий 2020 р.

#### **Авторське право © 2020 р. ASUSTeK COMPUTER INC. Усі права застережено.**

Жодну частину цього посібника, включно з описаними в ньому продуктами та програмним забезпеченням, не може бути відтворено, передано, розшифровано, збережено в пошуковій системі чи перекладено на будь-яку мову в будь-якій формі або будь-якими способами, крім документації, що зберігається покупцем для цілей резервного копіювання, без явного письмового дозволу ASUSTeK COMPUTER INC. ("ASUS").

Гарантія на виріб або його обслуговування не буде продовжена, якщо: (1) виріб відремонтовано, модифіковано або змінено, якщо такий ремонт, модифікація чи змінення не дозволено письмово компанією ASUS; або (2) серійний номер товару зіпсовано чи відсутній.

КОМПАНІЯ ASUS НАДАЄ ЦЕЙ ПОСІБНИК «ЯКИЙ Є» БЕЗ ГАРАНТІЙ БУДЬ-ЯКОГО ВИДУ, ЯК ЯВНИХ, ТАК І НЕПРЯМИХ, ВКЛЮЧНО З, АЛЕ НЕ ОБМЕЖУЮЧИСЬ НЕПРЯМИМИ ГАРАНТІЯМИ ЧИ ВИЗНАЧЕННЯМ КОМЕРЦІЙНОЇ ЦІННОСТІ ПРОДУКЦІЇ ТА ЇЇ ПРИДАТНОСТІ ДЛЯ ПЕВНОЇ ЦІЛІ. У ЖОДНОМУ РАЗІ КОМПАНІЯ ASUS, ЇЇ ДИРЕКТОРИ, КЕРІВНИКИ, ПРАЦІВНИКИ ТА АГЕНТИ НЕ НЕСУТЬ ВІДПОВІДАЛЬНОСТІ ЗА БУДЬ-ЯКІ НЕПРЯМІ, СПЕЦІАЛЬНІ, ВИПАДКОВІ ЧИ ПОСЛІДОВНІ ЗБИТКИ (ВКЛЮЧНО ЗІ ЗБИТКАМИ, ПОВ'ЯЗАНИМИ ЗІ ВТРАТОЮ ПРИБУТКІВ, БІЗНЕСУ ЧИ ДАНИХ, ПЕРЕРИВАННЯМ БІЗНЕСУ ТОЩО), НАВІТЬ, ЯКЩО КОМПАНІЮ ASUS ПОВІДОМЛЕНО ПРО МОЖЛИВОСТЬ ТАКИХ ЗБИТКІВ, ЩО ВИНИКАЮТЬ ВНАСЛІДОК БУДЬ-ЯКИХ ДЕФЕКТІВ І ПОМИЛОК У ЦЬОМУ ПОСІБНИКУ ЧИ ВИРОБІ.

ТЕХНІЧНІ ХАРАКТЕРИСТИКИ ТА ІНФОРМАЦІЯ, ЩО МІСТИТЬСЯ В ЦЬОМУ ПОСІБНИКУ, ПРИЗНАЧЕНА ЛИШЕ ДЛЯ ВИКОРИСТАННЯ В ІНФОРМАЦІЙНИХ ЦІЛЯХ, ЇЇ МОЖЕ БУТИ ЗМІНЕНО БЕЗ БУДЬ-ЯКОГО ПОВІДОМЛЕННЯ, І ВОНА НЕ МОЖЕ ТРАКТУВАТИСЯ, ЯК ОБОВ'ЯЗОК КОМПАНІЇ ASUS. КОМПАНІЯ ASUS НЕ НЕСЕ НІЯКОЇ ВІДПОВІДАЛЬНОСТІ ЗА БУДЬ-ЯКІ ПОМИЛКИ ТА НЕТОЧНОСТІ, ЯКІ МОЖУТЬ МІСТИТИСЯ В ЦЬОМУ ПОСІБНИКУ, ВКЛЮЧНО З ПРОДУКТАМИ ТА ПРОГРАМНИМ ЗАБЕЗПЕЧЕННЯМ, ОПИСАНИМ У НЬОМУ.

Продукти та корпоративні назви, що містяться в цьому посібнику, можуть бути або не бути зареєстрованими товарними знаками чи авторськими правами відповідних компаній, і їх може бути використано лише для ідентифікації чи пояснення та на користь власників без наміру порушувати їх.

# **Зміст**

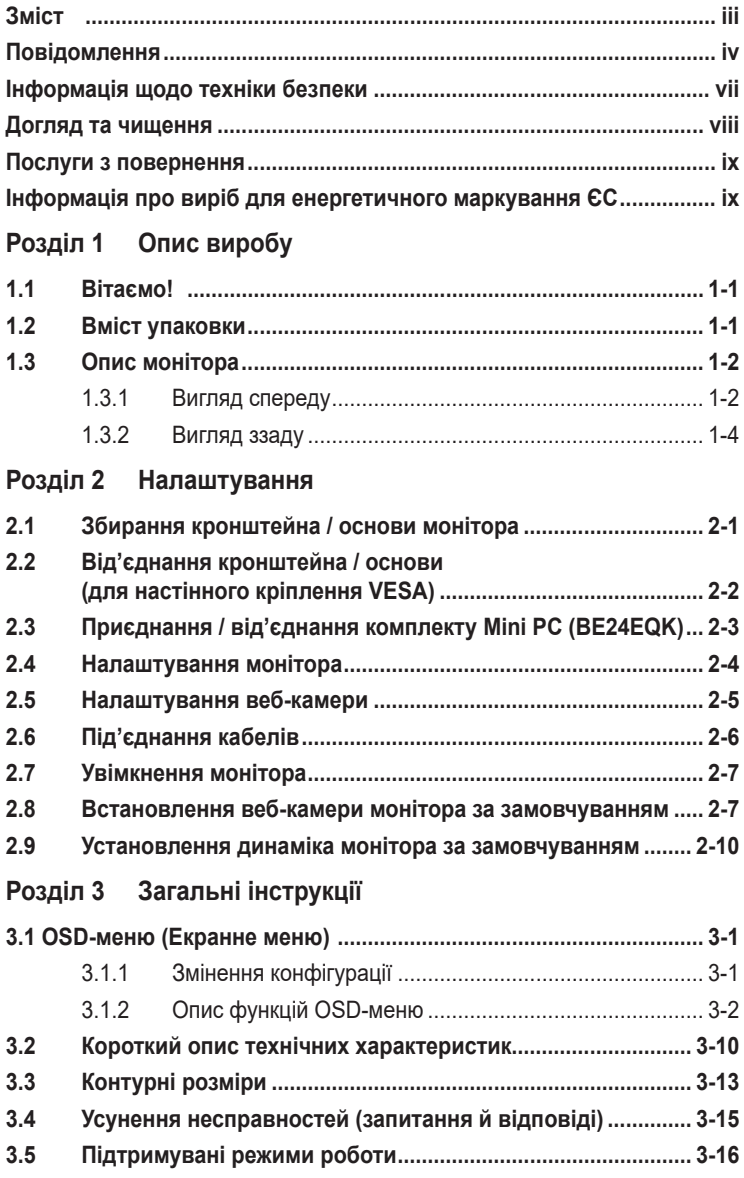

# <span id="page-3-0"></span>**Повідомлення**

#### **Заява Федеральної комісії зв'язку**

Цей пристрій відповідає Частині 15 Правил FCC. На його роботу поширюються такі дві умови:

- цей пристрій не має створювати шкідливих перешкод, і
- цей пристрій має приймати всі отримувані перешкоди, зокрема перешкоди, які можуть призводити до неналежної роботи.

Це обладнання було протестовано та підтверджено його відповідність обмеженням для цифрового пристрою класу B згідно з частиною 15 Правил Федеральної комісії зі зв'язку. Ці обмеження призначені забезпечити належний захист від шкідливих перешкод під час експлуатації обладнання в некомерційному середовищі. Це обладнання створює, використовує та може випромінювати радіочастотну енергію і, якщо його не встановити та використовувати відповідно до інструкцій, вого може спричинити шкідливі перешкоди для радіозв'язку. Однак немає жодних гарантій того, що перешкоди не виникнуть в разі певного встановлення. Якщо це обладнання все ж створює шкідливі перешкоди для прийому радіо- і телесигналів, що можна визначити, якщо вимкнути та ввімкнути обладнання, користувач повинен спробувати усунути перешкоди одним чи кількома способами, переліченими нижче:

- змінити напрямок чи розташування приймальної антени;
- збільшити відстань між обладнанням і приймачем;
- підключити обладнання до розетки в контурі, відмінному від контуру, до якого підключено приймач;

• звернутися за допомогою до дилера або досвідченого радіо-/телетехніка.

Для підключення монітора до відеокарти потрібно використовувати екрановані кабелі, щоб забезпечити відповідність вимогам FCC. Зміни чи модифікації цього пристрою, які явно не затвердила сторона, відповідальна за відповідність вимогам, можуть призвести до позбавлення користувача права використовувати це обладнання.

#### **Відповідність стандарту ENERGY STAR**

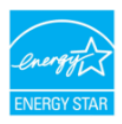

ENERGY STAR – це спільна програма Агентства США з охорони навколишнього середовища та Міністерства енергетики США, яка допомагає нам всім заощаджувати гроші та захищати навколишнє середовище за допомогою енергоефективних продуктів і практик.

Усі вироби ASUS з логотипом ENERGY STAR відповідають стандарту ENERGY STAR, а функцію керування живленням увімкнено за замовчуванням. Монітор і комп'ютер автоматично налаштовано на перехід у режим сну через 10 і 30 хвилин бездіяльності користувача. Щоб розбудити комп'ютер, клацніть мишкою чи натисніть будь-яку клавішу на клавіатурі. Щоб отримати детальну інформацію про керування живленням і його користь для навколишнього середовища, відвідайте веб-сайт http://www.energystar.gov/powermanagement. Крім цього, щоб отримати детальну інформацію про спільну програму ENERGY STAR, перейдіть на веб-сайт http://www.energystar.gov.

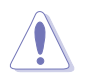

ПРИМІТКА. Energy Star НЕ підтримується у пристроях під керуванням операційних систем FreeDOS і Linux.

#### **Заява Канадського департаменту зв'язку**

Цей цифровий пристрій не перевищує обмежень класу В щодо випромінювання радіошуму від цифрових пристроїв, установлених Положеннями про радіоперешкоди Канадського департаменту зв'язку.

Цей цифровий пристрій класу B відповідає канадському стандарту ICES-003.

Цей цифровий пристрій класу B відповідає всім вимогам канадських Правил щодо обладнання, що спричинює завади.

Cet appareil numérique de la classe B respecte toutes les exigences du Réglement sur le matériel brouiller du Canada.

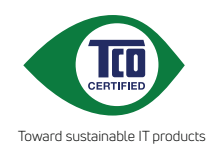

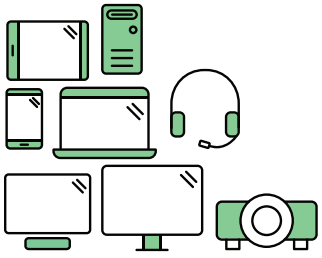

# **Say hello to a more sustainable product**

IT products are associated with a wide range of sustainability risks throughout their life cycle. Human rights violations are common in the factories. Harmful substances are used both in products and their manufacture. Products can often have a short lifespan because of poor ergonomics, low quality and when they are not able to be repaired or upgraded.

**This product is a better choice**. It meets all the criteria in TCO Certified, the world's most comprehensive sustainability certification for IT products. Thank you for making a responsible product choice, that help drive progress towards a more sustainable future!

Criteria in TCO Certified have a life-cycle perspective and balance environmental and social responsibility. Conformity is verified by independent and approved verifiers that specialize in IT products, social responsibility or other sustainability issues. Verification is done both before and after the certificate is issued, covering the entire validity period. The process also includes ensuring that corrective actions are implemented in all cases of factory non-conformities. And last but not least, to make sure that the certification and independent verification is accurate, both TCO Certified and the verifiers are reviewed regularly.

### **Want to know more?**

Read information about TCO Certified, full criteria documents, news and updates at **tcocertified.com.** On the website you'll also find our Product Finder, which presents a complete, searchable listing of certified products.

### <span id="page-6-0"></span>**Інформація щодо техніки безпеки**

- Перед налаштуванням монітора уважно прочитайте всю документацію, що постачається в комплекті.
- Шоб уникнути пожежі чи враження електрострумом, ніколи не піддавайте монітор впливу дощу чи вологи.
- Ніколи не намагайтеся відкрити корпус монітора. Небезпечні високі напруги всередині монітора можуть призвести до серйозних фізичних травм.
- Якщо джерело живлення зіпсовано, не намагайтеся відремонтувати його самостійно. Зверніться до кваліфікованого технічного спеціаліста або продавця.
- Перш ніж використовувати виріб, переконайтеся, що всі кабелі під'єднано правильно, а кабелі живлення не пошкоджено. Якщо ви виявите пошкодження, негайно зверніться до дилера.
- Гнізда й отвори на задній або верхній частині корпусу передбачено для вентиляції. Не блокуйте ці гнізда. Ніколи не розташовуйте цей виріб поблизу радіатора чи джерела тепла або над ними, якщо не забезпечено належної вентиляції.
- Із монітором можна використовувати лише тип джерела живлення, зазначений на етикетці. Якщо ви не впевнені в типі джерела живлення для вашого будинку, проконсультуйтеся з дилером або місцевим постачальником електроенергії.
- Використовуйте відповідну вилку живлення, яка відповідає місцевому стандарту живлення.
- Не перевантажуйте кабелі живлення та подовжувачі. Перевантаження може призвести до пожежі чи враження електричним струмом.
- Уникайте пилу, вологості та перепадів температури. Не розміщуйте монітор у місцях, де він може намокнути. Розташовуйте монітор на стійкій поверхні.
- Від'єднуйте пристрій від електромережі під час грози та якщо він не буде використовуватися протягом тривалого періоду часу. Це захистить монітор від пошкодження внаслідок стрибків напруги.
- Ніколи не штовхайте предмети та не проливайте жодні рідини в отвори на корпусі монітора.
- Щоб забезпечити належну роботу, використовуйте монітор лише з комп'ютерами зі списку UL, які мають відповідні мережеві розетки, позначені 100-240 В змінного струму.
- У разі виникнення технічних проблем із монітором зверніться до кваліфікованого технічного спеціаліста чи продавця.

<span id="page-7-0"></span> • Налаштування регулятора гучності та еквалайзера на інші параметри, крім центрального положення, може збільшити вихідну напругу навушників, а отже й рівень звукового тиску.

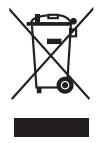

Цей символ перекресленого сміттєвого баку на колесах вказує на те, що виріб (електричне, електронне обладнання та акумуляторні батареїтаблетки, що містять ртуть) не слід утилізовувати з комунальними відходами. Дізнайтеся про місцеві правила щодо утилізації електронних продуктів.

### **AEEE yönetmeliğine uygundur**

### **Догляд та чищення**

- Перш ніж піднімати чи переставляти монітор, краще від'єднати кабелі та кабель живлення. Дотримуйтеся правил підйому під час розміщення монітора. Під час піднімання чи перенесення монітора беріться за його краї. Не піднімайте дисплей за підставку чи кабель.
- Чищення Вимкніть монітор і від'єднайте кабель живлення. Протріть поверхню монітора безворсовою неабразивною тканиною. Стійкі плями можна видалити ганчіркою, змоченою у м'якому миючому засобі.
- Не використовуйте очищуючі засоби, які містять спирт або ацетон. Використовуйте очищуючі засоби, призначені для використання з монітором. Не розпилюйте очищуючий засіб безпосередньо на екран, оскільки він може потрапити всередину монітора та спричинити враження електричним струмом.

#### **Наступні симптоми нормальні для монітора:**

- Яскравість екрана може бути трохи нерівномірною залежно від шаблону робочого столу, який ви використовуєте.
- Коли те саме зображення відображається годинами, після перемикання зображення може відображатися залишкове зображення попереднього екрана. Екран повільно відновиться, або ж можна на кілька годин вимкнути перемикач живлення.
- Коли екран стає чорним, блимає, або більше не працює, зверніться до свого дилера чи сервісного центру, щоб відремонтувати його. Не ремонтуйте екран самостійно.

#### <span id="page-8-0"></span>**Позначки, використані в цьому посібнику**

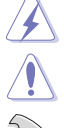

ПОПЕРЕДЖЕННЯ. Інформація для запобігання травмуванню себе під час виконання завдання.

ОБЕРЕЖНО. Інформація для запобігання пошкодженню компонентів під час виконання завдання.

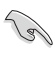

ВАЖЛИВО. Інформація, якій ПОТРІБНО слідувати для виконання завдання.

ПРИМІТКА. Поради та додаткова інформація для допомоги у виконанні завдання.

#### **Де знайти більше інформації**

Зверніться до наступних джерел для отримання додаткової інформації та оновлень продуктів і програмного забезпечення.

#### **1. Веб-сайти ASUS**

Веб-сайти ASUS у всьому світі надають оновлену інформацію про апаратні та програмні продукти компанії ASUS. Відвідайте веб-сайт http:// www.asus.com

#### **2. Додаткова документація**

Пакет вашого продукту може містити додаткову документацію, яку, ймовірно, додав ваш дилер. Ці документи не входять до стандартного пакету.

### **Послуги з повернення**

Програми повернення та переробки ASUS виникли внаслідок нашого прагнення дотримуватися найвищих стандартів захисту навколишнього середовища. Ми надаємо рішення для своїх клієнтів, які зможуть відповідально переробляти нашу продукцію, батареї та інші компоненти й пакувальні матеріали.

Перейдіть на веб-сторінку http://csr.asus.com/english/Takeback.htm, щоб отримати детальну інформацію про переробку в різних регіонах.

### **Інформація про виріб для енергетичного маркування ЄС**

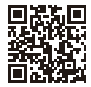

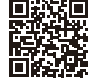

BE24EOK

BE24EOSK

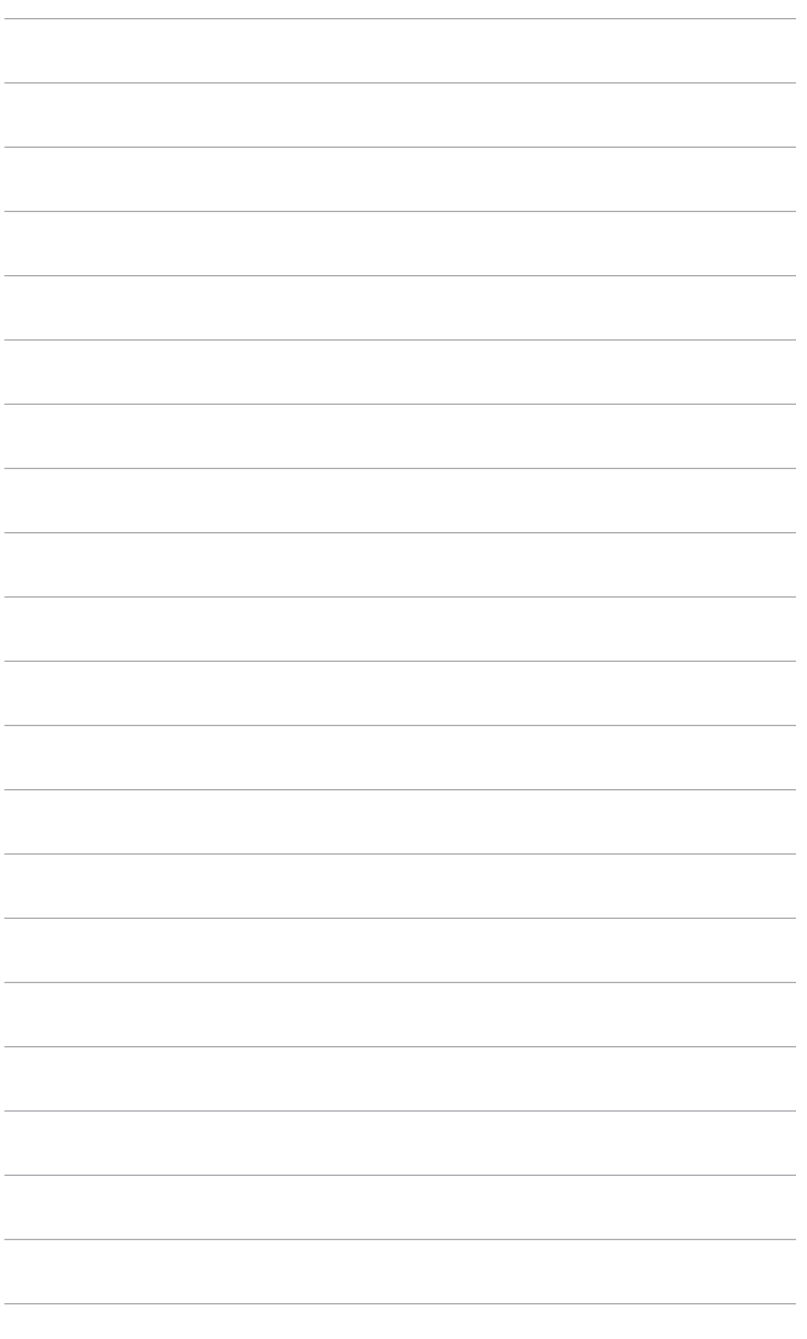

# <span id="page-10-0"></span>**1.1 Вітаємо!**

Дякуємо, що ви придбали PK-монітор ASUS<sup>®</sup>!

Найновіший широкоформатний РК-монітор від ASUS має ширший, яскравіший і кришталево чистий дисплей, а також безліч функцій, які покращують ваші враження від перегляду.

Завдяки цим функціям ви можете насолоджуватися зручністю та отримувати лише чудові враження під час перегляду на цьому моніторі!

# **1.2 Вміст упаковки**

Перевірте свою упаковку на наявність таких компонентів:

- РК-монітор
- Основа монітора
- Короткий посібник з експлуатації
- Гарантійний талон
- Кабель живлення
- $\checkmark$  Кабель HDMI (додатково)
- $\checkmark$  Кабель DisplayPort (додатково)
- $\checkmark$  Кабель VGA (додатково)
- $\checkmark$  Кабель USB В на А (додатково)
- Аудіокабель (додатково)
- Набір для міні-ПК (додатково)
- Г-подібна викрутка (додатково)
- $\checkmark$  4 гвинти (додатково)

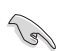

Якщо будь-який із зазначених вище елементів пошкоджено чи відсутній, негайно зверніться до продавця.

### <span id="page-11-0"></span>**1.3 Опис монітора**

### **1.3.1 Вигляд спереду**

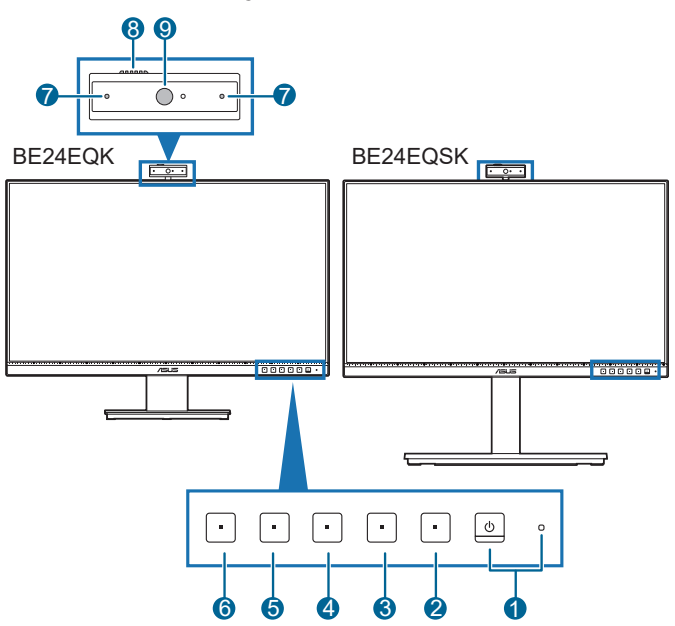

- 1. Ф Кнопка живлення / Індикатор живлення
	- Увімкнення та вимкнення монітора.
	- Кольори індикатора живлення пояснено в таблиці нижче.

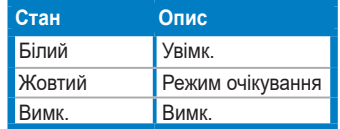

- $2.$   $\equiv$  Кнопка меню:
	- Натисніть цю кнопку, щоб відобразити OSD-меню, коли воно вимкнуто.
	- Вхід в OSD-меню.
	- Увімкнення та вимкнення функції блокування клавіш тривалим натисканням протягом 5 секунд.
- $3.$  **X** Кнопка виходу:
	- Натисніть цю кнопку, щоб відобразити OSD-меню, коли воно вимкнуто.
	- Вихід із OSD-меню.
- 4. Кнопка У Вимкнення мікрофона:
	- Увімкнення та вимкнення мікрофона.
- 5.  $*$  Клавіша швидкого доступу 1
	- Натисніть цю кнопку, щоб відобразити OSD-меню, коли воно вимкнуто.
	- За замовчуванням: Гаряча клавіша яскравості
	- Щоб змінити функцію гарячої клавіші, перейдіть у меню Клавіша швидкого доступу > Клавіша швидкого доступу 1.
- 6.  $\ddot{\bullet}$  Клавіша швидкого доступу 2
	- Натисніть цю кнопку, щоб відобразити OSD-меню, коли воно вимкнуто.
	- За замовчуванням: Гаряча клавіша фільтра синього світла
	- Щоб змінити функцію гарячої клавіші, перейдіть у меню Клавіша швидкого доступу > Клавіша швидкого доступу 2.
- 7. Мікрофон
- 8. Затвор-кришка веб-камери
- 9. Веб-камера

### <span id="page-13-0"></span>**1.3.2 Вигляд ззаду**

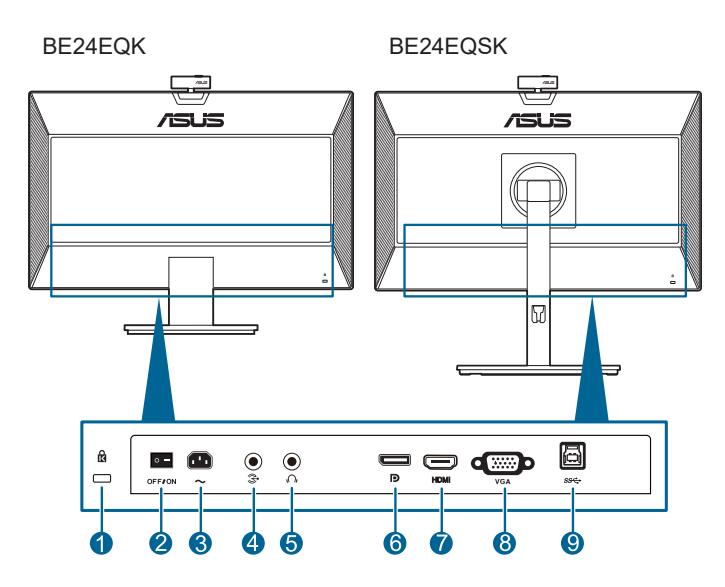

- **1. Гніздо для кенсингтонського замка**.
- **2. Вимикач живлення**. Натисніть перемикач, щоб увімкнути / вимкнути живлення.
- **3. Порт AC-IN**. До цього порту під'єднується кабель живлення.
- **4. Вхідний аудіопорт**. До цього порту під'єднується джерело звуку ПК за допомогою аудіокабелю з комплекту постачання.
- **5. Роз'єм для навушників**. Цей порт доступний лише тоді, коли під'єднано кабель HDMI / DisplayPort.
- **6. DisplayPort in**. Цей порт призначено для під'єднання пристроїв, сумісних із DisplayPort.
- **7. Порт HDMI.** Цей порт призначено для під'єднання пристроїв, сумісних із HDMI.
- **8. Порт VGA**. Цей 15-контактний порт призначено для підключення VGA PC.
- **9. Висхідний порт USB**. Цей порт призначено для під'єднання пристроїв за допомогою висхідного кабелю USB. З'єднання вмикає вбудовану відеокамеру на моніторі.

# <span id="page-14-0"></span>**2.1 Збирання кронштейна / основи монітора**

Щоб зібрати основу монітора, виконайте такі дії:

- 1. Покладіть передню панель монітора на стіл.
- 2. Вставте петлю кронштейна підставки в його відділення на задній частині монітора (для окремих моделей).
- 3. Прикріпіть основу до кронштейна та переконайтеся, що виступ на кронштейні ввійшов у паз на основі.
- 4. Закріпіть основу на кронштейні, затягнувши гвинт із комплекту.

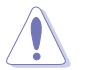

Рекомендуємо накрити поверхню столу м'якою тканиною, щоб запобігти пошкодженню монітора.

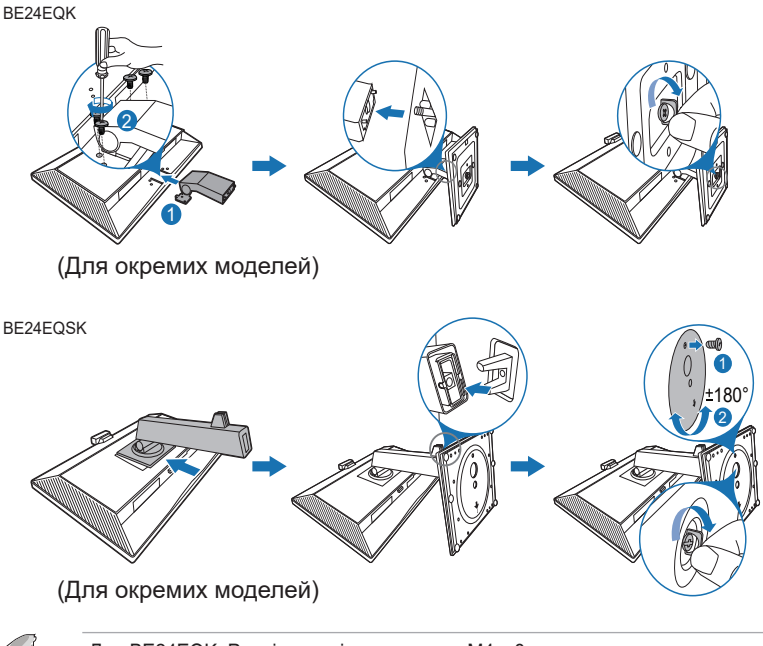

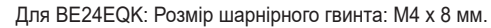

# <span id="page-15-0"></span>**2.2 Від'єднання кронштейна / основи (для настінного кріплення VESA)**

Знімний кронштейн / основу цього монітора спеціально розроблено для настінного кріплення VESA.

Щоб зняти кронштейн / основу, виконайте такі дії:

### **BE24EQK**

- 1. Покладіть передню панель монітора на стіл.
- 2. Вийміть гумові заглушки з чотирьох отворів для гвинтів. (Мал. 1)
- 3. Зніміть основу (Мал. 2).
- 4. За допомогою викрутки зніміть гвинт на накладці (Мал. 3), а потім зніміть накладку.

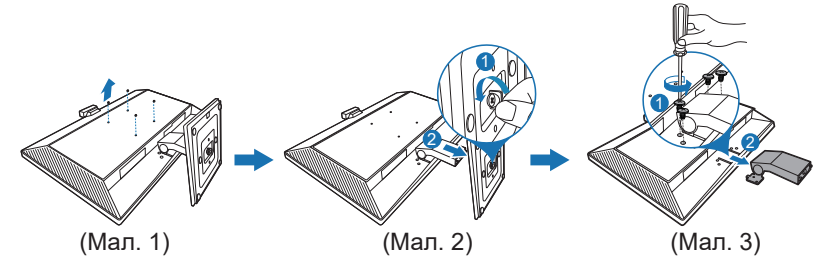

### **BE24EQSK**

- 1. Покладіть монітор на стіл передньою панеллю вниз.
- 2. Натисніть на фіксатор, а потім від'єднайте кронштейн / основу від монітора.

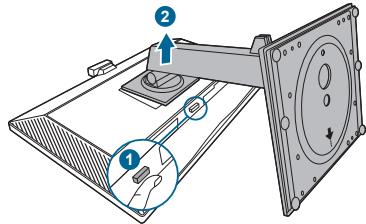

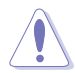

Рекомендуємо накрити поверхню столу м'якою тканиною, щоб запобігти пошкодженню монітора.

- Набір для настінного кріплення VESA (100 х 100 мм) купується окремо.
- Використовуйте лише настінний кронштейн зі списку UL із мінімальною вагою / навантаженням 22,7 кг (розмір гвинта: M4 x 10 мм)

### <span id="page-16-0"></span>**2.3 Приєднання / від'єднання комплекту Mini PC (BE24EQK)**

**Приєднання комплекту MiniPC**

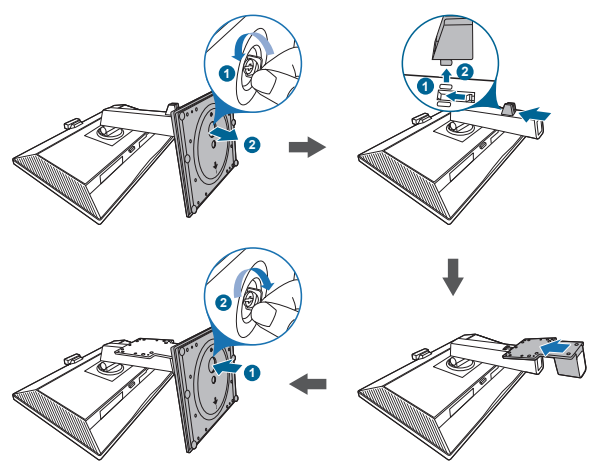

**Від'єднання комплекту MiniPC**

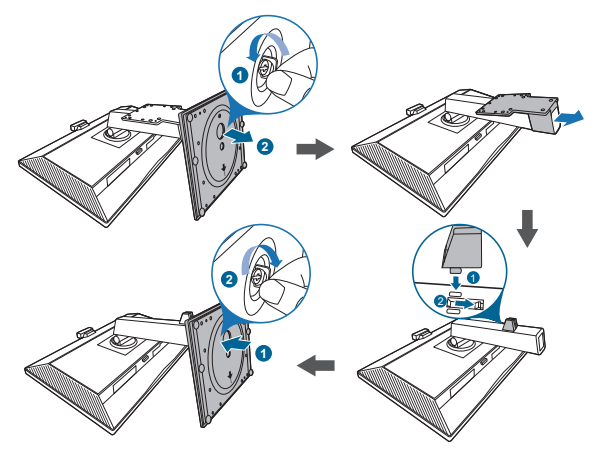

# <span id="page-17-0"></span>**2.4 Налаштування монітора**

- Для оптимального перегляду рекомендуємо подивитися на весь монітор спереду, а потім відрегулювати монітор на найзручніший для вас кут.
- Під час зміни кута нахилу тримайте підставку, щоб запобігти падінню монітора.
- ВЕ24ЕQК: Рекомендований кут регулювання від 20° до -5°.
- BE24EQSK: Ви можете відрегулювати кут монітора від +35˚ до -5˚. Крім цього його можна обертати на180˚ (викрутивши стопорний гвинт) з лівого чи правого боку. Також можна регулювати висоту монітора в межах +/- 130 мм.

BE24EQK

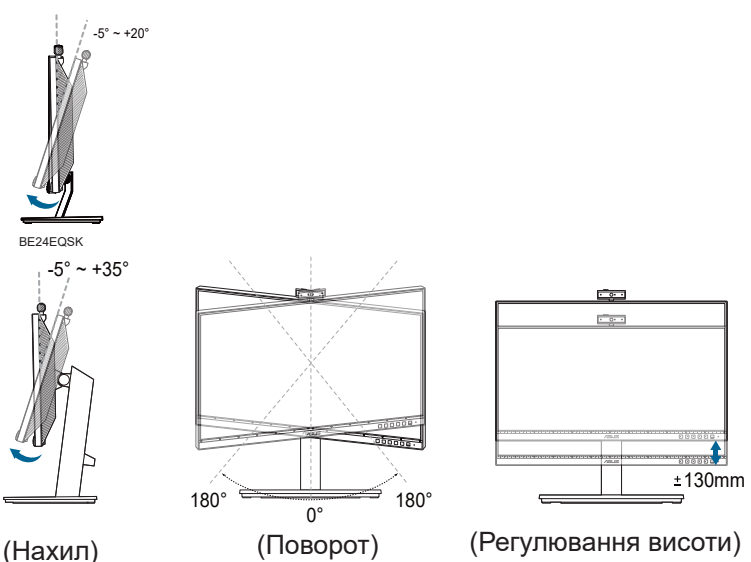

#### **Поворот монітора (BE24EQSK)**

- 1. Підніміть монітор у найвище положення.
- 2. Нахиліть монітор на максимальний кут.
- 3. Поверніть монітор на потрібний кут за годинниковою стрілкою чи проти.

<span id="page-18-0"></span>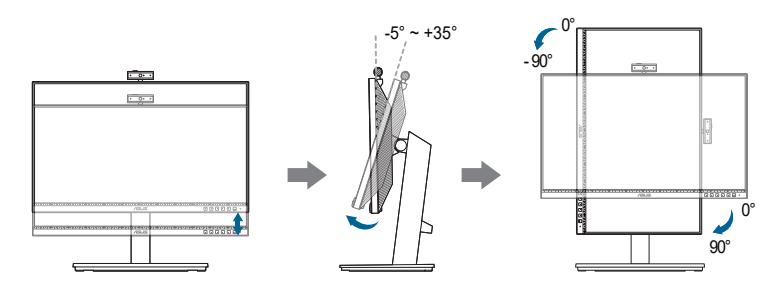

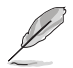

Нормально, якщо монітор злегка трясеться під час регулювання кута огляду.

# **2.5 Налаштування веб-камери**

- Ви можете відрегулювати кут веб-камери від +10˚ до -10˚.
- Для веб-камери можна регулювати поворот на 180˚ за годинниковою стрілкою та на 135˚ - проти годинникової стрілки.

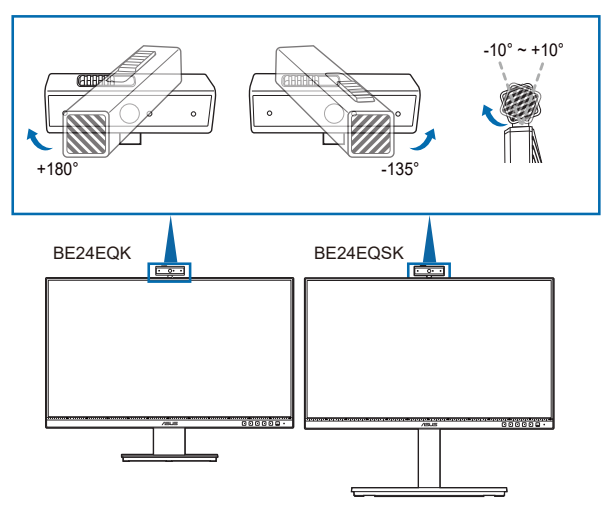

• Посуньте затвор кришки веб-камери зверху, щоб відкрити чи закрити об'єктив.

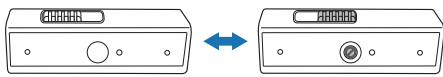

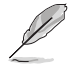

Перед використанням зніміть захисну плівку з передньої частини вебкамери.

# <span id="page-19-0"></span>**2.6 Під'єднання кабелів**

Під'єднуйте кабелі згідно з наступними інструкціями:

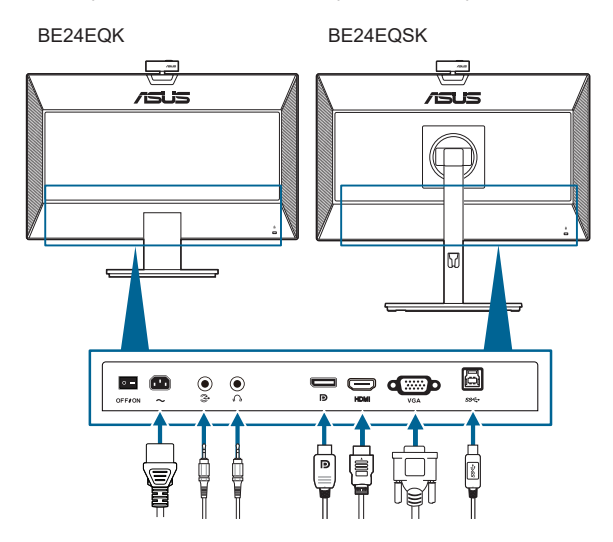

- **• Під'єднання кабелю живлення**: Надійно підключіть один кінець кабелю живлення до вхідного порту змінного струму монітора, а інший кінець – до розетки.
- **• Під'єднання кабелю VGA / DisplayPort/ HDMI**:
	- a. Під'єднайте один кінець кабелю VGA / DisplayPort / HDMI до роз'єму VGA / DisplayPort / HDMI монітора.
	- b. Під'єднайте інший кінець кабелю VGA / DisplayPort / HDMI до роз'єму VGA / DisplayPort / HDMI комп'ютера.
	- c. Затягніть два гвинти, щоб закріпити роз'єм VGA.
- **• Під'єднання аудіокабелю.** під'єднайте один кінець аудіокабелю до вхідного аудіопорту монітора, а інший кінець – до вихідного аудіопорту комп'ютера.
- **• Використання навушників.** Під'єднайте кінець зі штекером до гнізда навушників, коли подається сигнал HDMI/DisplayPort.
- **• Використання порту USB 2.0**: Візьміть кабель USB 2.0 із комплекту постачання та під'єднайте менший кінець (тип B) висхідного кабелю USB до висхідного порту USB монітора, а більший кінець (тип A) – до порту USB 2.0 свого комп'ютера. Переконайтеся, що на вашому комп'ютері встановлено останню версію ОС Windows 7 / Windows 8.1 / Windows 10. Тоді вбудована веб-камера на моніторі працюватимуть.

<span id="page-20-0"></span>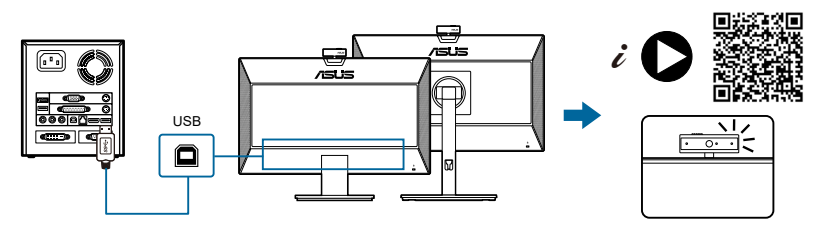

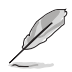

Коли ці кабелі під'єднано, можна вибрати потрібний сигнал у пункті «Вхід вибору» OSD-меню.

# **2.7 Увімкнення монітора**

Натисніть кнопку живлення  $\mathbb \Theta$ . Розташування кнопки живлення див. на стор. 1-2. Коли індикатор живлення  $\mathbb O$  засвітиться білим, монітор буде ввімкнуто

# **2.8 Встановлення веб-камери монітора за замовчуванням**

У разі використання ноутбука із вбудованою веб-камерою для підключення цього монітора в інтерфейсі диспетчера пристроїв можна знайти вбудовану веб-камеру ноутбука та веб-камеру монітора. Зазвичай вони увімкнено, та за замовчуванням використовується вбудована веб-камера ноутбука.

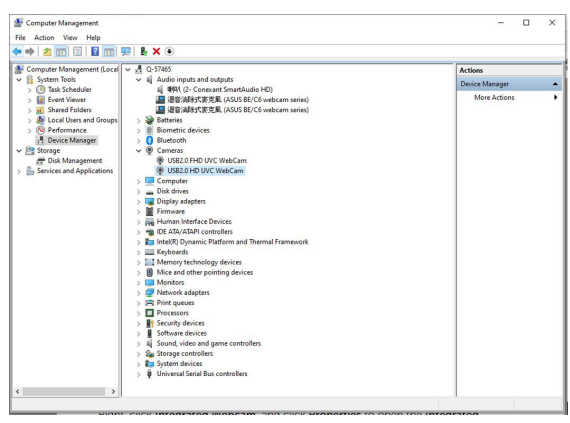

Щоб установити веб-камеру монітора за замовчуванням, потрібно вимкнути вбудовану веб-камеру ноутбука. Щоб визначити вбудовану веб-камеру ноутбука та вимкнути її, дотримуйтесь інструкцій нижче.

Клацніть правою кнопкою миші **USB2.0 HD UVC WebCam** і виберіть **Властивості**, щоб відкрити **USB2.0 HD UVC WebCam**.

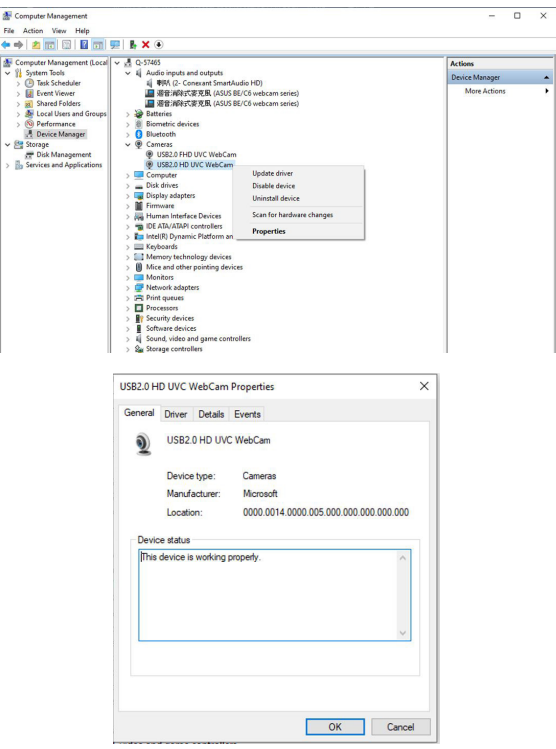

Клацніть **Деталі > Властивість** і виберіть **Ідентифікатори обладнання**.

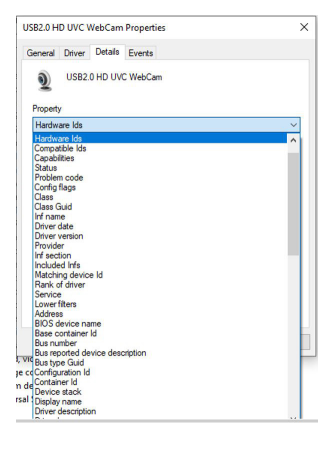

Для серії веб-камер **BE/C6** ідентифікатори апаратного забезпечення вебкамери відображатимуться, як показано нижче:

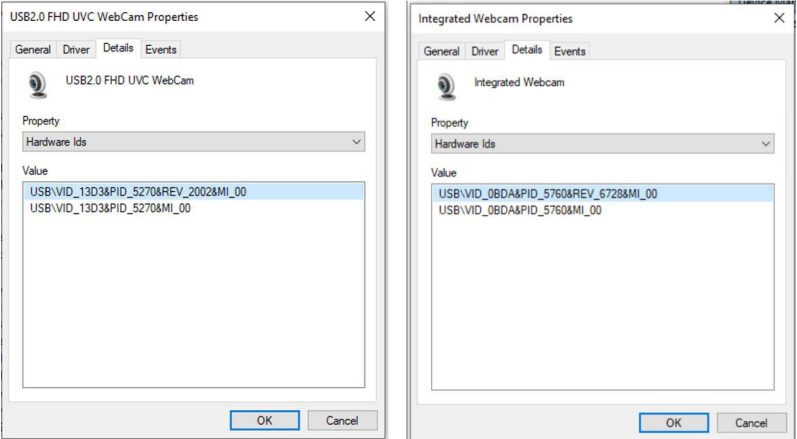

Клацніть правою кнопкою миші **веб-камеру ноутбука**, яка має різні апаратні ідентифікатори **веб-камери** монітора **BE / C6**, а потім натисніть **Вимкнути**.

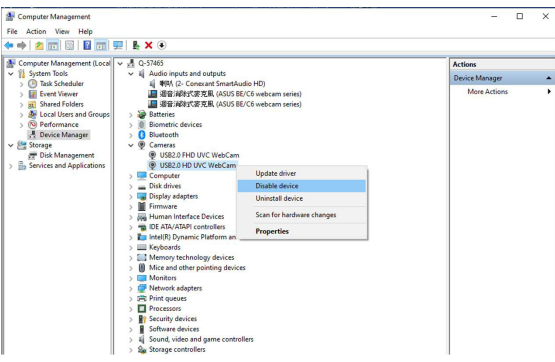

Відобразиться наведене нижче повідомлення.

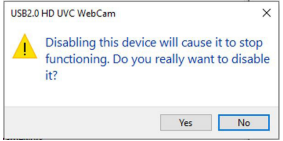

Натисніть **Так**. Веб-камеру ноутбука відключено, та веб-камера монітора буде використовуватися як налаштування за замовчуванням. Перезапустіть ноутбук.

<span id="page-23-0"></span>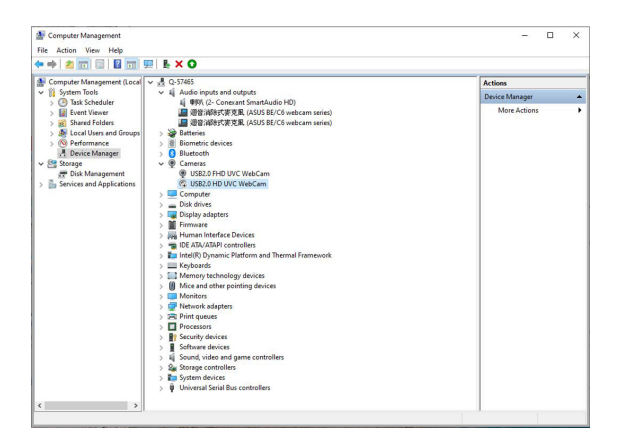

### **2.9 Установлення динаміка монітора за замовчуванням**

Якщо до комп'ютера підключено кілька динаміків, якщо потрібно встановити динамік монітора за замовчуванням, дотримуйтесь інструкцій нижче.

Клацніть правою кнопкою миші **Гучність** в області сповіщень на панелі завдань Windows.

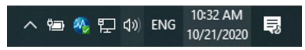

Натисніть **Відкрити звукові параметри**, щоб увійти до інтерфейсу налаштувань **Звук**.

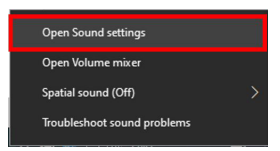

Увійдіть в інтерфейс налаштування **Звук**, а потім виберіть **Панель керування звуком**.

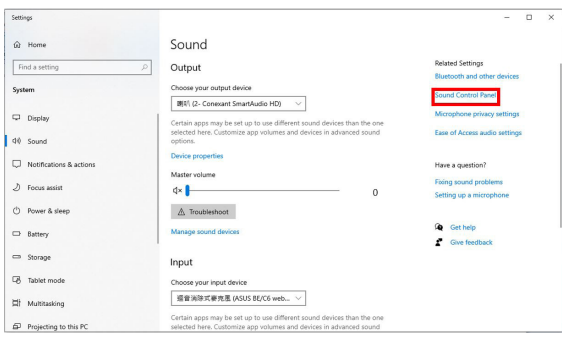

Якщо монітор і комп'ютер з'єднано кабелем USB та HDMI або DP,

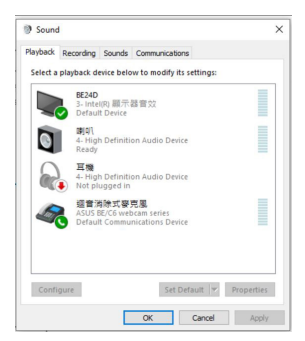

Натисніть **Установити за замовчуванням веб-камеру ASUS серії BE/ C6**, динамік монітора буде використовуватися як налаштування за замовчуванням.

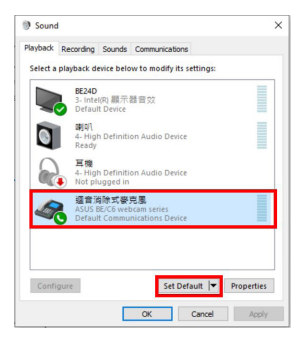

#### Натисніть **OK**, щоб вийти з налаштувань **Звук**.

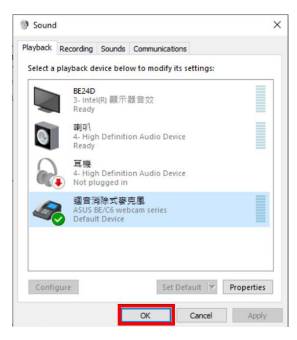

У налаштуваннях **Звук** установлено **веб-камеру серії BE/C6** за замовчуванням.

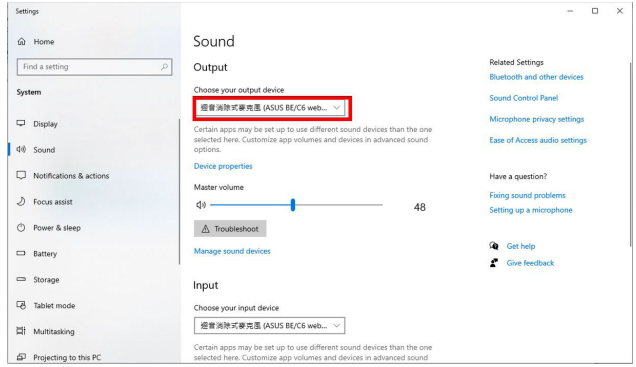

Якщо до монітора та комп'ютера підключено лише кабель HDMI або DP, перевірте параметр **Установлення монітора ASUS BE / C6 за замовчуванням**, динамік монітора буде використовуватися як налаштування за замовчуванням.

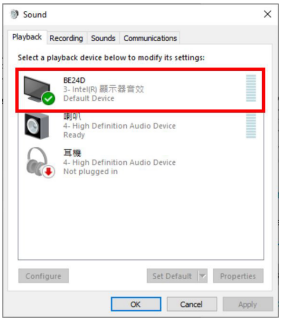

#### У налаштуваннях **Звук** установлено **ASUS BE / C6** за замовчуванням.

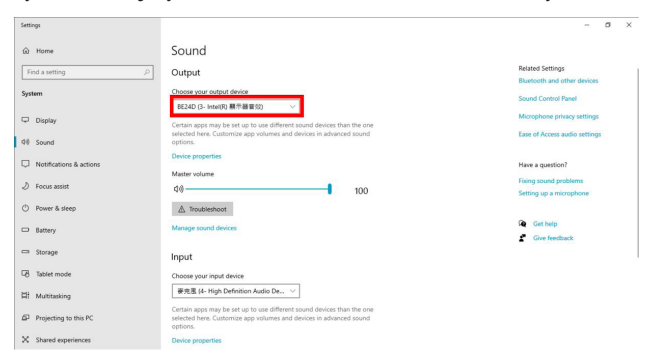

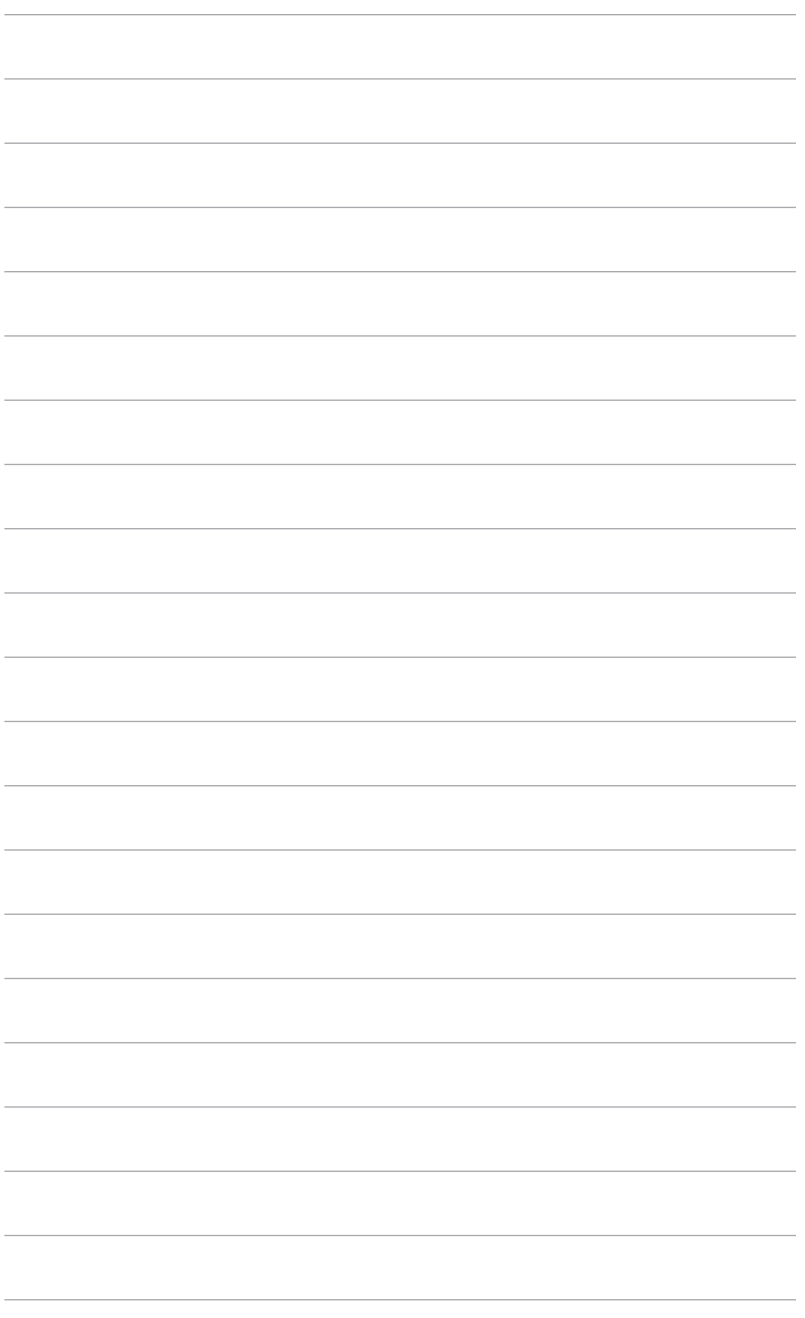

# <span id="page-28-0"></span>**3.1 OSD-меню (Екранне меню)**

### **3.1.1 Змінення конфігурації**

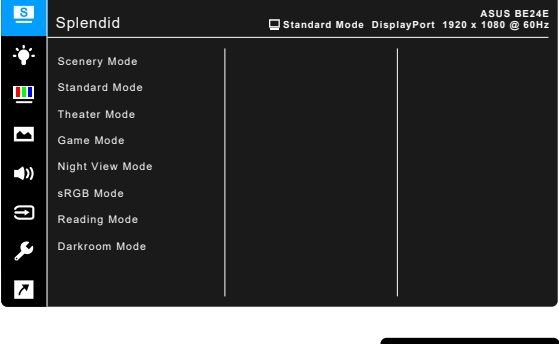

1. Натисніть будь-яку кнопку (крім кнопки живлення), щоб відобразити OSDменю.

 $\times$   $\times$   $\sim$ 

- 2. Натисніть : в кнопку «Меню», щоб активувати OSD-меню.
- 3. Натискайте кнопки, як указано на екрані, для навігації між функціями. Виділіть потрібну функцію та натисніть , щоб активувати її. Якщо вибрана функція містить підменю, натисніть  $\nabla$  і  $\blacktriangle$  ще раз, щоб переміщатися між функціями підменю. Виділіть потрібну функцію підменю та натисніть , щоб активувати її.
- 4. **Натисніть**  $\nabla$  і  $\blacktriangle$ , щоб змінити налаштування обраної функції.
- 5. Шоб вийти і зберегти OSD-меню, натискайте  $\exists$ або $\bm{\mathsf{X}}$ кілька разів підряд, доки не зникне OSD-меню. Щоб налаштувати інші функції, повторіть кроки  $1 - 4$

### <span id="page-29-0"></span>**3.1.2 Опис функцій OSD-меню**

#### **1. Splendid (Чудово)**

Ця функція містить 7~8 підфункцій, які ви можете вибрати на свій смак. У кожному режимі є параметр «Скинути», що дає змогу зберегти налаштування або повернутися до попередньо встановленого режиму.

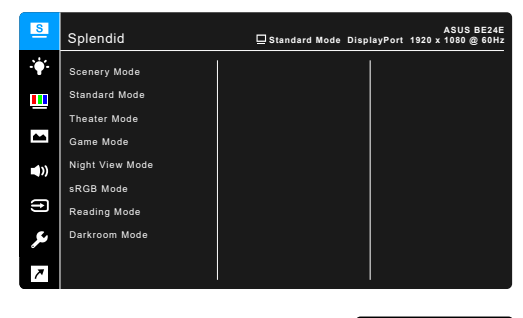

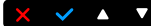

- **• Scenery Mode (Режим пейзажу):** Найкращий вибір для відображення фотографій із покращенням SplendidPlus.
- **• Standard Mode (Стандартний режим)**: Найкращий вибір для редагування документів із покращенням відео SplendidPlus.

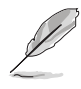

Стандартний режим відповідає вимогам Energy Star®.

- **• Theater Mode (Театральний режим):** Найкращий вибір для фільмів із покращенням відео SplendidPlus.
- **• Game Mode (Режим гри):** Найкращий вибір для гри в ігри з покращенням відео SplendidPlus.
- **• Night View Mode (Режим нічного перегляду):** Найкращий вибір для ігор із темними сценами та фільмів із покращенням відео SplendidPlus.
- **• sRGB Mode (Режим sRGB)**: кращий вибір для перегляду фото та графіки з ПК.
- **• Reading Mode (Режим читання)**: Найкращий вибір для читання книг.
- **• Darkroom Mode (Режим темної кімнати)**: Найкращий вибір для слабкого навколишнього освітлення.

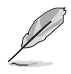

- У стандартному режимі користувач не може налаштувати такі функції: Saturation (Насиченість), Skin Tone (Тон шкіри), Sharpness (Різкість), ASCR.
- У режимі sRGB користувач не може налаштувати такі функції: Brightness (Яскравість), Contrast (Контрастність), Saturation (Насиченість), Color Temp. (Температура кольору), Skin Tone (Тон шкіри), Sharpness (Різкість), ASCR.
- У режимі читання користувач не може налаштувати такі функції: Contrast (Контрастність), Saturation (Насиченість), Color Temp. (Температура кольору), Skin Tone (Тон шкіри), Sharpness (Різкість), ASCR.

#### **2. Blue Light Filter (Фільтр синього світла)**

За допомогою цієї функції можна налаштувати рівень фільтра синього світла.

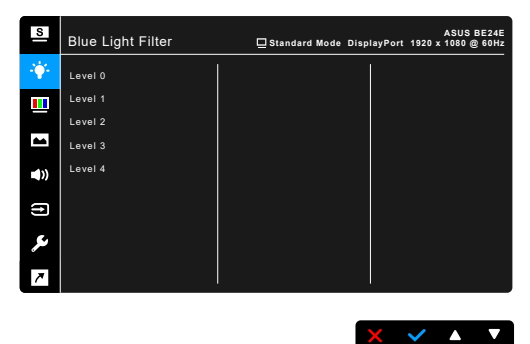

- **• Level 0 (Рівень 0):** Без змін.
- **• Level 1~4 (Рівень 1-4):** Що вище рівень, то менше синього світла розсіюється. Коли активовано фільтр синього світла, буде автоматично імпортовано налаштування стандартного режиму за замовчуванням. Між рівнем 1 і 3 функція яскравості налаштовується користувачем. Рівень 4 – це оптимізоване налаштування. Воно відповідає сертифікації TUV Low Blue Light. Функцію яскравості не можуть налаштовувати користувачі.

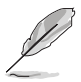

Для зменшення напруги очей виконуйте наступні дії:

- У разі тривалої роботи слід на деякий час відводити очі від дисплея. Зверніть увагу на наступне, щоб зменшити навантаження на очі: Рекомендується робити короткі перерви (принаймні 5 хвилин) приблизно через кожну годину безперервної роботи за комп'ютером. Короткі та часті перерви ефективніші, ніж одна довша перерва.
- Щоб мінімізувати напругу та сухість очей, потрібно періодично відпочивати, фокусуючись на предметах, які розташовані далеко.
- Вправи для очей можуть допомогти зменшити навантаження на очі. Виконуйте їх часто. Якщо напруга очей не зникає, зверніться до лікаря. Вправи для очей: 1). Кілька разів переводьте погляд вгорувниз. 2). Повільно закочуйте очі. 3). Переміщуйте очі по діагоналі.
- Синє світло високої яскравості може призвести до перенапруження очей та ВДЖП (вікова дегенерація жовтої плями). Фільтр синього світла для зменшення шкідливого синього світла на 70% (макс.), щоб уникнути СКЗ (синдрому комп'ютерного зору).

#### **3. Color (Колір)**

У цьому меню можна налаштувати потрібний параметр кольору.

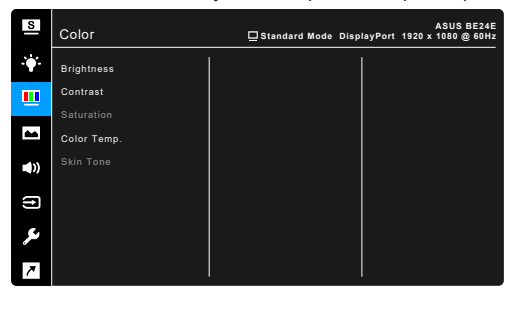

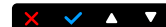

- **• Brightness (Яскравість)**: Діапазон регулювання: від 0 до 100.
- **• Contrast (Контрастність)**: Діапазон регулювання: від 0 до 100.
- **• Saturation (Насиченість)**: Діапазон регулювання: від 0 до 100.
- **• Color Temp. (Температура кольору)**: містить 4 режими: «Холодний», «Нормальний», «Теплий» та «Режим користувача».
- **• Skin Tone (Тон шкіри)**: містить три кольорові режими, зокрема червонуватий, природний та жовтуватий.

#### **4. Image (Зображення)**

У цьому меню можна налаштувати потрібний параметр зображення.

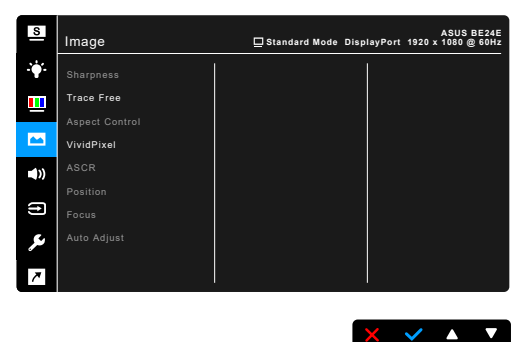

- **• Sharpness (Чіткість)**: Діапазон регулювання: від 0 до 100.
- **• Trace Free (Без слідів)**: налаштування часу відгуку монітора.
- **• Aspect Control (Налаштування співвідношення сторін)**: регулювання співвідношення сторін: весь екран, 4:3, 1:1 (додатково) або OverScan (додатково).

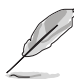

Параметр 4:3 доступний, якщо джерело вхідного сигналу має формат 4:3. Параметр OverScan доступний лише для джерела вхідного сигналу HDMI.

- **• VividPixel**: покращення контурів відображуваного зображення та створення високоякісні зображення на екрані.
- **• ASCR**: Увімкнення / вимкнення функції ASCR (ASUS Smart Contrast Ratio)
- **• Position (Положення) (доступно лише для входу VGA)**: налаштування положення зображення по горизонталі (H-Position) та по вертикалі (V-Position). Діапазон регулювання: від 0 до 100.
- **• Focus (Фокус) (доступно лише для входу VGA)**: зменшення шуму зображення по горизонталі та по вертикалі з окремим налаштуванням параметрів (Фаза) та (Частота). Діапазон регулювання: від 0 до 100.

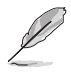

- Фаза регулює фазу піксельного тактового сигналу. Якщо фазу налаштовано неправильно, на екрані відображаються горизонтальні завади.
- Частота (частота пікселів) керує кількістю пікселів, сканованих одним горизонтальним проведенням. Якщо частота неправильна, на екрані відображатимуться вертикальні смуги, а зображення буде непропорційним.

**• Auto Adjust. (Автоматичне налаштування)**: Автоматичне налаштування для зображення оптимізованих положення, частоти та фази (лише для режиму VGA).

#### **5. Sound (Звук)**

У цьому меню можна налаштувати такі функції: Гучність, Вимкнення звуку та Джерело звуку.

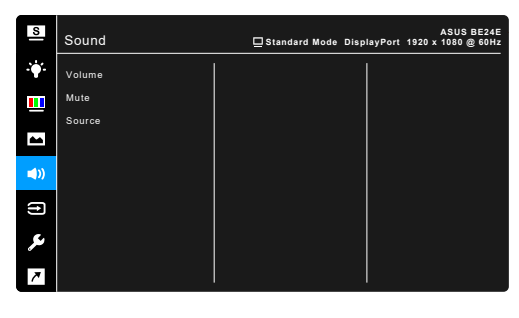

- $\times$   $\times$   $\sim$ **• Volume (Гучність)**: діапазон регулювання: від 0 до 100.
- **• Mute (Без звуку)**: увімкнення та вимкнення звуку монітора.
- **• Source (Джерело)**: визначення джерела надходження звуку монітора.

#### **6. Input Select (Вибір вводу)**

У цій функції можна вибрати потрібне джерело вводу.

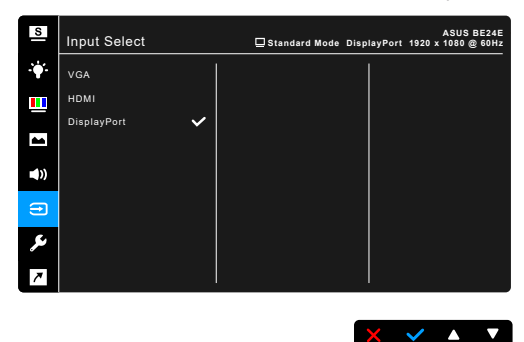

#### **7. System Setup (Налаштування системи)**

Дає змогу налаштовувати систему.

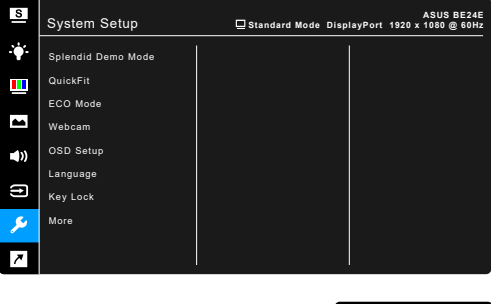

**• Splendid Demo Mode (Демонстраційний режим «Чудовий»)**: Поділ екрана на дві частини для порівняння режимів «Чудовий». (Лише режим природи)

 $X \times A$ 

- **• QuickFit**: Відобразити попередній перегляд макета документа чи фотографії можна безпосередньо на екрані без друку тестових копій.
	- \* Візерунок сітки Ця функція полегшує дизайнерам і користувачам впорядковувати вміст і макет на одній сторінці та отримувати відповідний зовнішній вигляд.

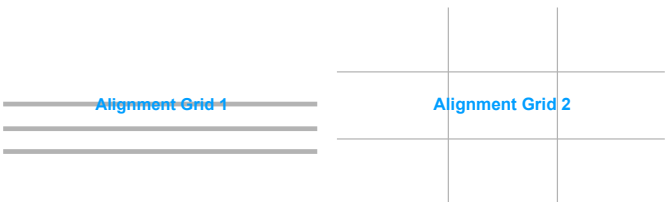

Paper size (Розмір паперу): Ви можете переглядати документи на екрані в реальному розмірі.

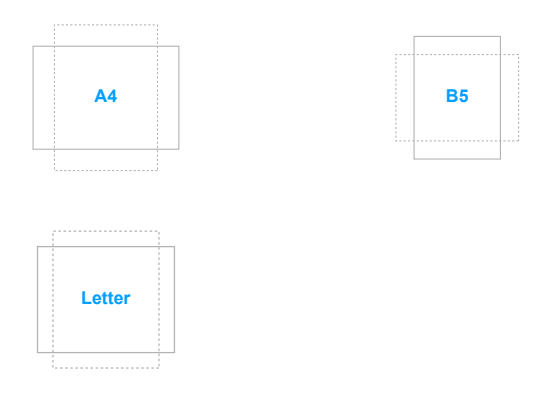

Photo (Фото): Відображення фотографій із різними реальними розмірами у функції QuickFit дає змогу фотографам і звичайним користувачам переглядати й редагувати свої фото в реальному розмірі на екрані.

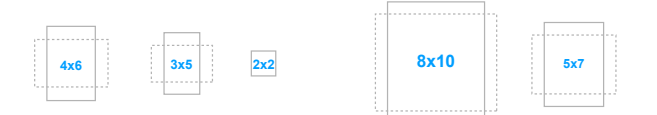

- **• ECO Mode (Режим ЕКО)**: зменшує енергоспоживання.
- **• Веб-камера**: Увімкнення та вимкнення функції веб-камери.
- **• OSD Setup (Налаштування OSD-меню)**:
	- Налаштування часу очікування екранного меню від 10 до 120 секунд.
	- \* Увімкнення або вимкнення функції DDC/CI.
	- Налаштування фону OSD-меню з непрозорого до прозорого.
- **• Language (Мова)**: Можна вибрати 21 мову: англійська, французька, німецька, італійська, іспанська, голландська, португальська, російська, чеська, хорватська, польська, румунська, угорська, турецька, спрощена китайська, традиційна китайська, японська, корейська, тайська, індонезійська, перська.
- **• Key Lock (Блокування клавіш)**: Вимкнення всіх функціональних клавіш. Натисніть другу кнопку справа та утримуйте її протягом п'яти секунд, щоб скасувати функцію блокування клавіш.
- **• Information (Інформація)**: Відображення відомостей про монітор.
- **• Power Indicator (Індикатор живлення)**: Увімкнення / вимкнення світлодіодного індикатора живлення.
- **• Power Key Lock (Блокування клавіші живлення)**: Увімкнення та вимкнення клавіші живлення.
- **• Автовизначення джерела:** Увімкнення та вимкнення функції автоматичного визначення джерела.
- **• All Reset (Повне скидання)**: Значення "Так" дає змогу відновити налаштування за замовчуванням.
- **8. Shortcut (Клавіша швидкого доступу)** Визначає функції для Клавіш швидкого доступу 1 і 2.

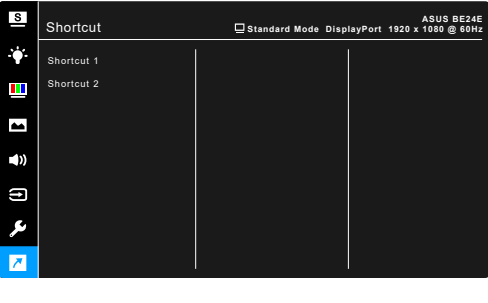

**• Shortcut 1 (Клавіша швидкого доступу 1)/Shortcut 2 (Клавіша швидкого доступу 2)**: Вибір функцій для Клавіш швидкого доступу 1 і 2.

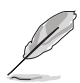

Коли вибрано або активовано певну функцію, клавіша швидкого доступу може не підтримуватися. Доступний вибір функцій для клавіші швидкого доступу: Фільтр синього світла, Чудовий, Яскравість, Автоматичне регулювання, Контрастність, Температура кольору, Гучність, Вибір введення.

 $\times$   $\times$   $\times$   $\times$ 

# <span id="page-37-0"></span>**3.2 Короткий опис технічних характеристик**

### **BE24EQK**

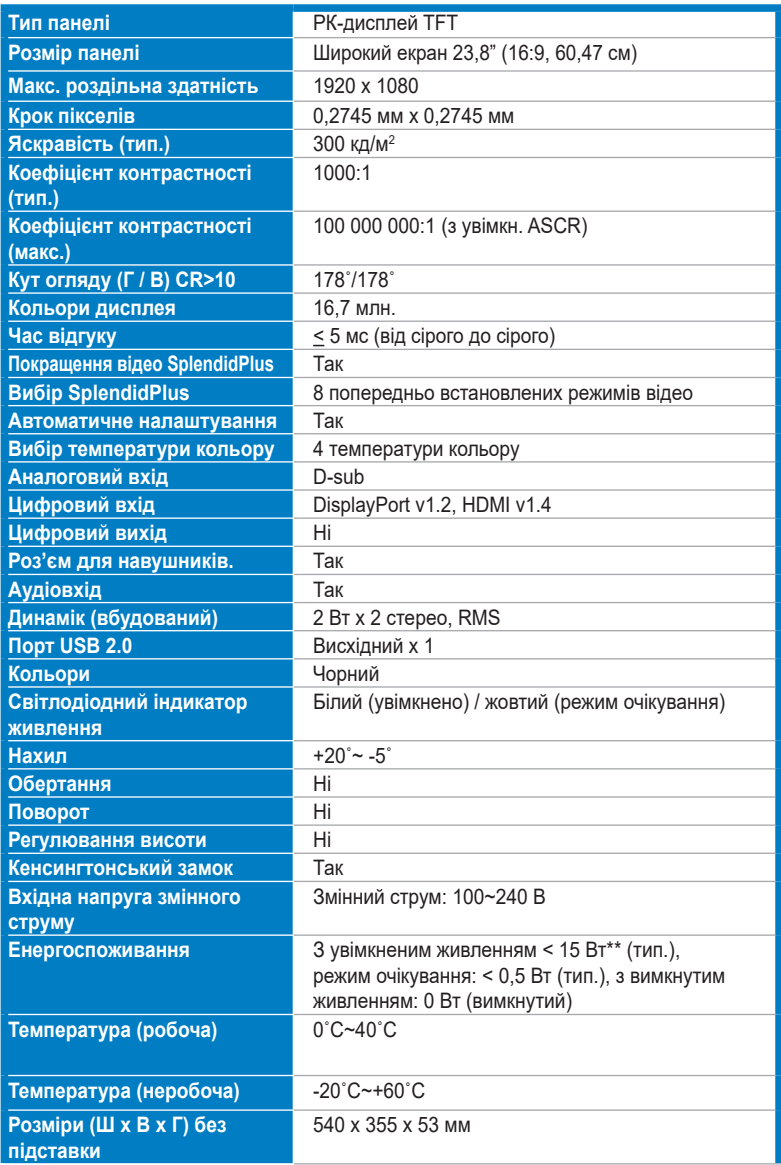

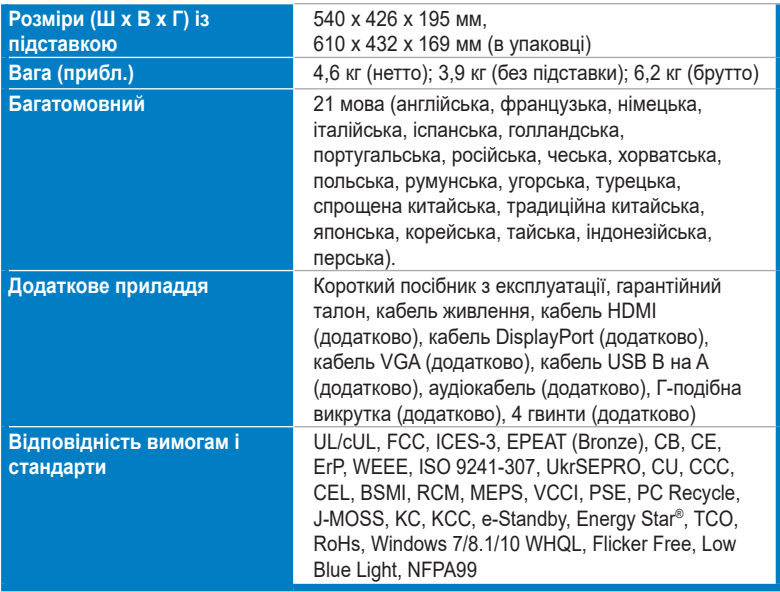

**\*Технічні характеристики може бути змінено без попередження.**

**\*\*Вимірювання яскравості екрана в 200 ніт без підключення аудіо / USB / пристрою читання карток.**

### **BE24EQSK**

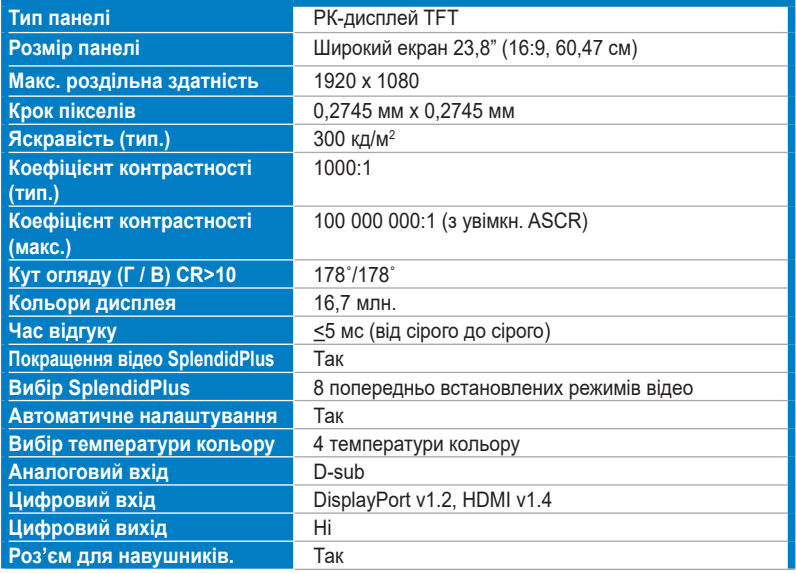

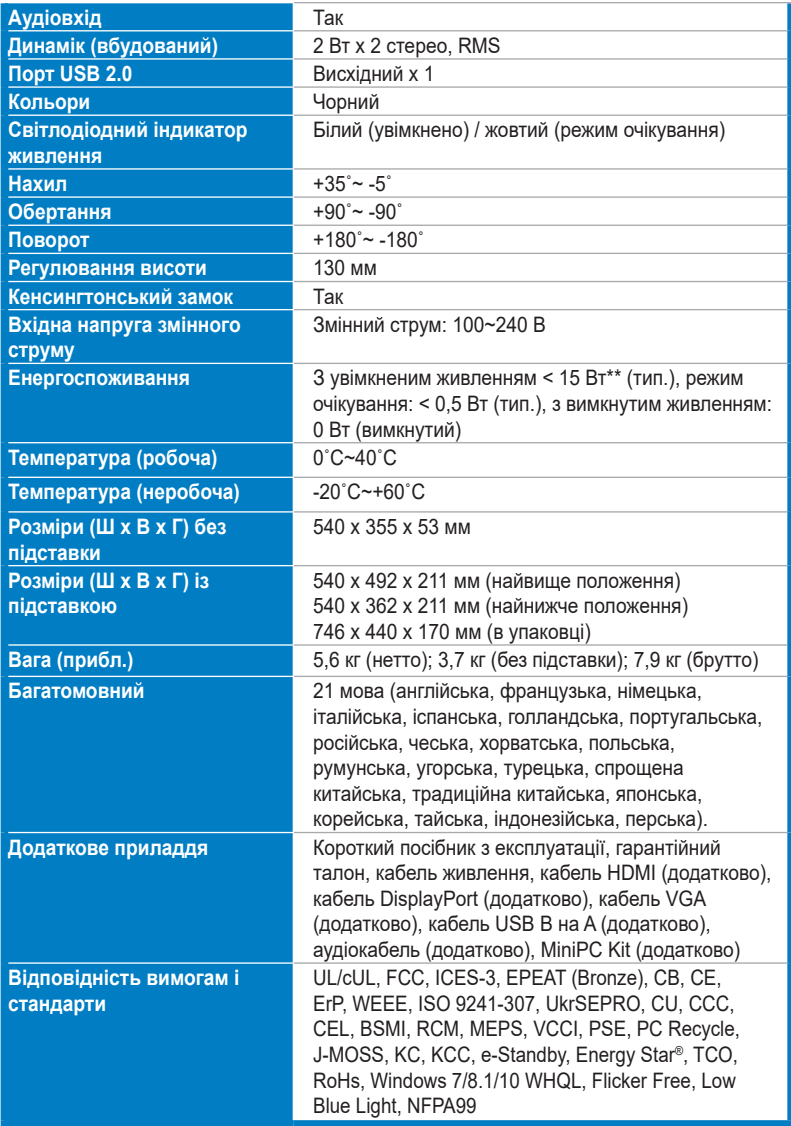

**\*Технічні характеристики може бути змінено без попередження.**

**\*\*Вимірювання яскравості екрана в 200 ніт без підключення аудіо / USB / пристрою читання карток.**

<span id="page-40-0"></span>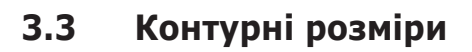

### **BE24EQK**

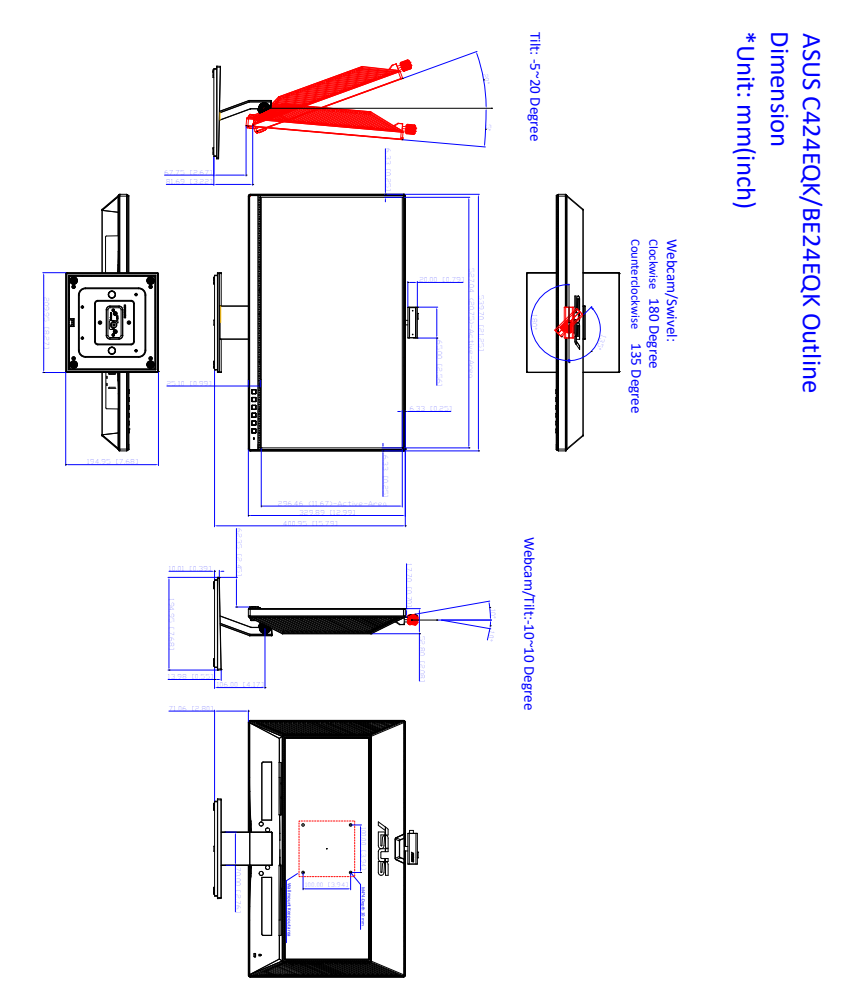

### **BE24EQSK**

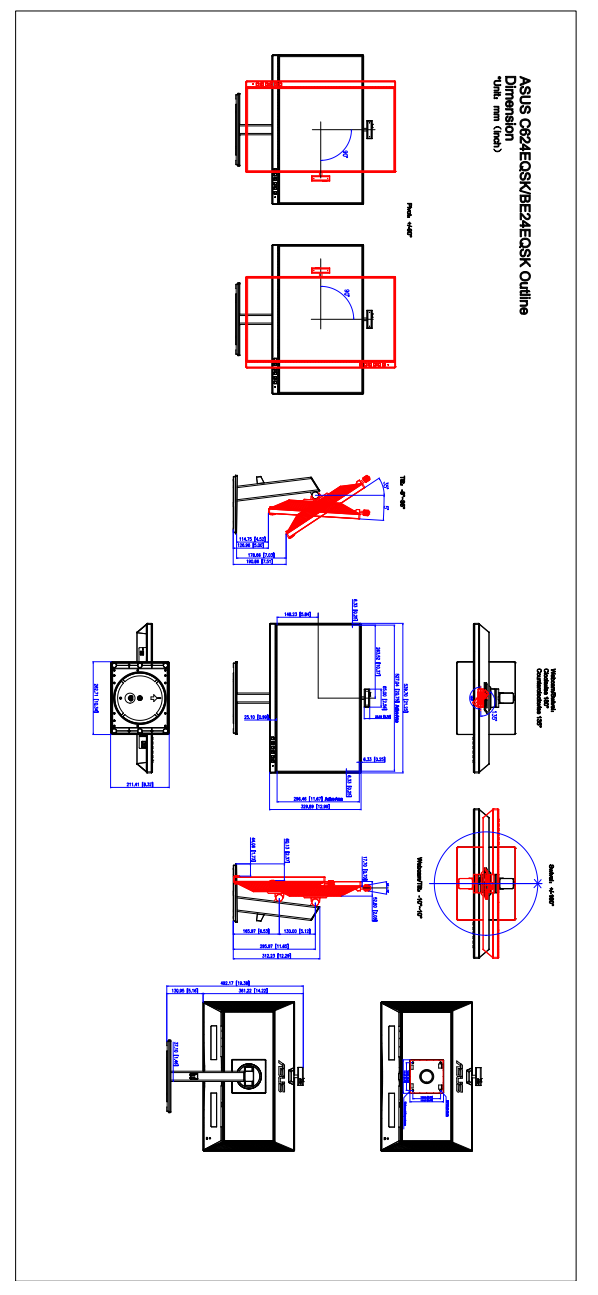

<span id="page-42-0"></span>

### **3.4 Усунення несправностей (запитання й відповіді)**

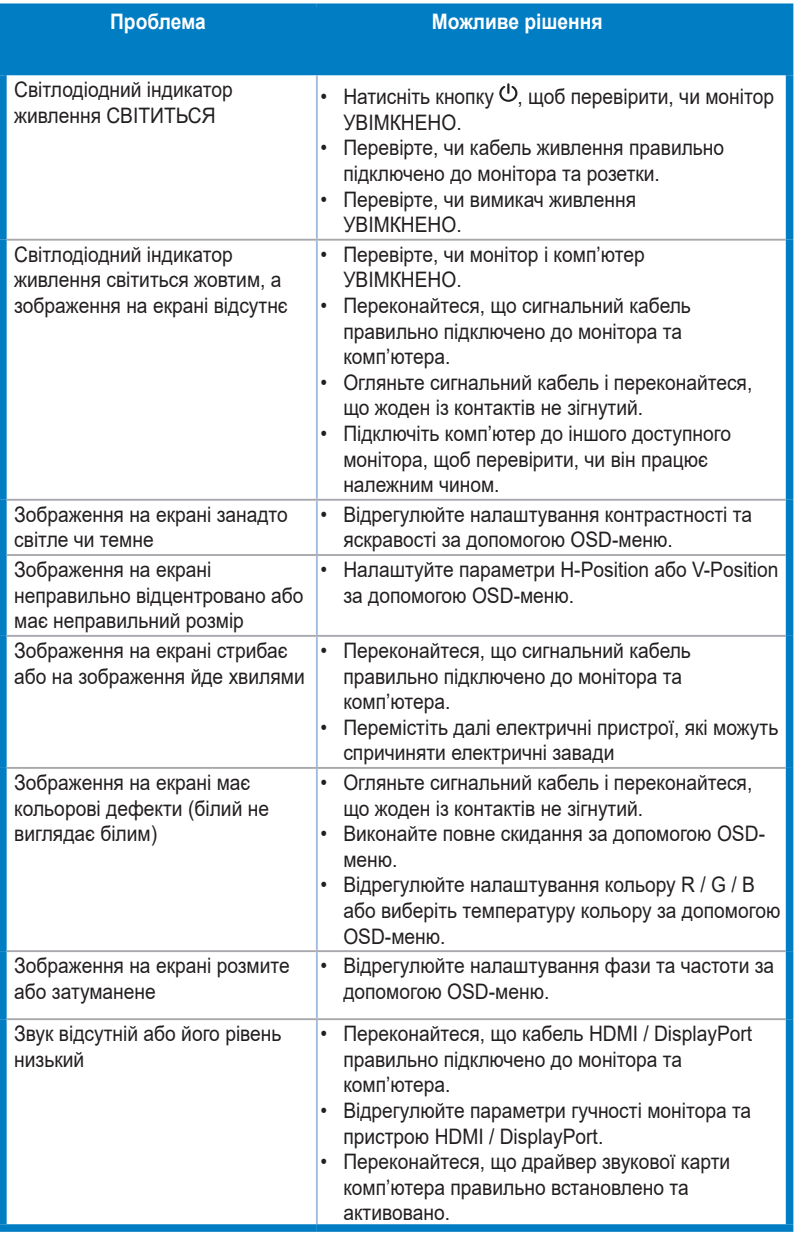

# <span id="page-43-0"></span>**3.5 Підтримувані режими роботи**

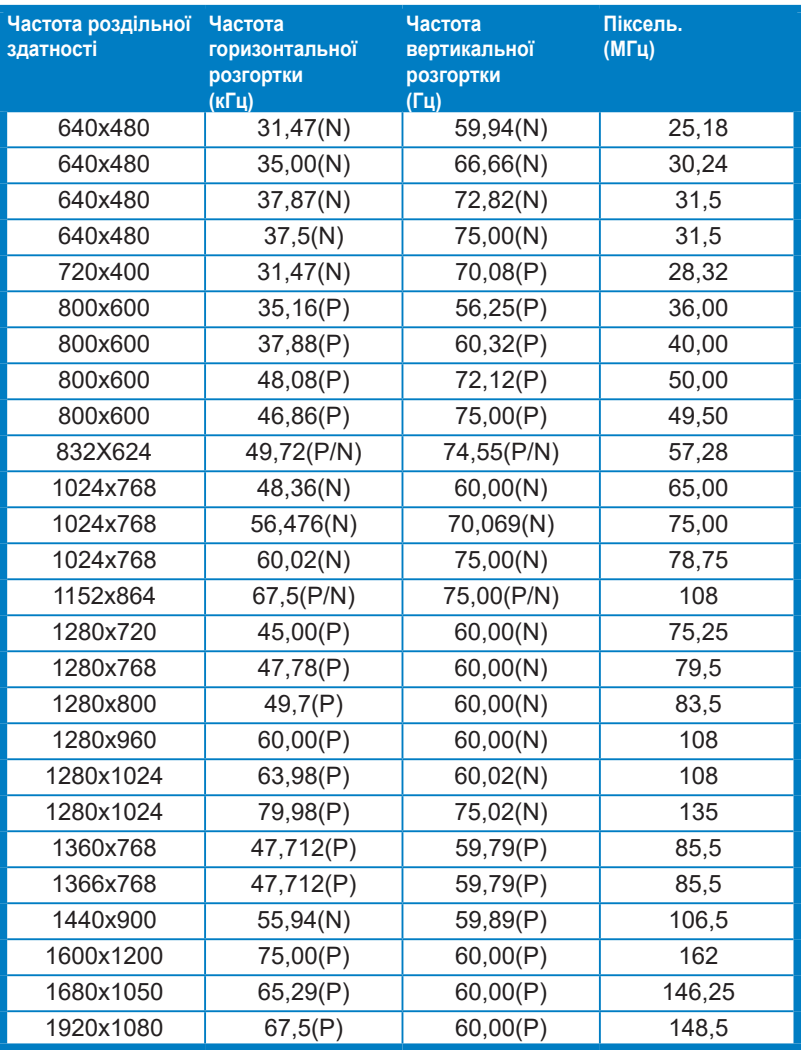

**\* "P" / "N" означає "Позитивна" / "Негативна" полярність вхідної H-sync/V-sync (синхронізація вводу).**

**Коли монітор працює у відеорежимі (тобто не відображає дані), крім відео стандартної чіткості мають підтримуватися вказані нижче режими високої чіткості.**

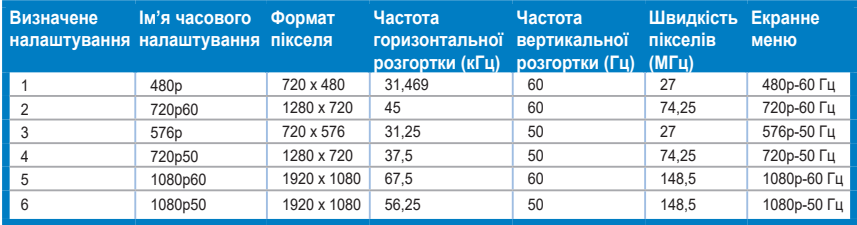